**1 Menüführung**

zur Verfügung (Taste F1).  **2 Ich möchte telefonieren.**

## **6 Ich möchte zwei Teilnehmer verbinden.**

- Sie haben zwei Teilnehmer auf zwei verschiedenen Leitungen.
- t Verbinden Sie die beiden Teilnehmer durch Klicken auf die Schaltfläche "Verbinden".

## **7 Ich möchte eine Konferenz aufbauen.**

- Sie haben zwei Teilnehmer auf zwei verschiedenen Leitungen.
- t Klicken Sie auf die Schaltfläche "Konferenz". Beide Leitungen werden zu einer Konferenz zusammengefügt.

## **8 Ich möchte zurückgerufen werden.**

### **Rückruf bei Besetzt**

- Sie rufen einen internen Teilnehmer an, der gerade spricht.
- $\rightarrow$  Klicken Sie auf die Taste "Rückruf".
- Ist der Teilnehmer wieder frei, so wird die Taste "Rückruf" aktiviert und ein akustisches Signal ertönt.
- t Klicken Sie dann auf die Taste "Rückruf" oder heben Sie den Hörer ab, um mit dem Teilnehmer verbunden zu werden.

#### **Rückrufwunsch**

Der angerufene interne Teilnehmer meldet sich nicht oder ist abgemeldet.  $\rightarrow$  Klicken Sie auf die Taste "Rückruf".

Ihr Rückrufwunsch steht nun im Rufjournal des anderen Teilnehmers.

# **9 Ich möchte Anrufe umleiten.**

 $\rightarrow$  Klicken Sie auf die Option "Umleitung". Alle Gespräche l Umleitung werden gemäß Ihrer persönlichen Einstellung sofort umgeleitet (siehe [Abschnitt 17 "Tipps & Tricks"\)](#page-1-0).

## **10 Habe ich auch einen Anrufbeantworter?**

Mit SwyxIt! verfügen Sie über Ihren eigenen Anrufbeantworter, Ihre "Voicemail". Voicemails werden per E-Mail zugestellt. Diese können Sie ebenfalls per Fernabfrage abhören.

Wenn Sie neue Voicemails erhalten haben, wird die Anzahl der Voicemails neben der Option "Neue Voicemails" auf der Oberfläche angzeigt.

# <mark>⊽</mark> Neue Voicemails: 1

- $\rightarrow$  Klicken Sie auf die Option "Neue Voicemails". Je nach Konfiguration wird Ihr E-Mail-Programm oder die Fernabfrage gestartet. Im Kontextmenü der Option "Neue Voicemails" stehen Ihnen immer beide Möglichkeiten zum Abhören der Voicemails zur Verfügung.
- t Fernabfrage: Folgen Sie den Menüanweisungen.
- t E-Mail-Programm: Hören Sie die Audiodatei mit dem Swyx Voicemail Player oder einem anderen Audio-Player an.

**Hinweis:** *Liegen neue Voicemails vor, so ist bei abgenommenem Hörer statt des normalen Wähltons ein unterbrochener Wählton zu hören.*

## **11 Ich möchte aus einem Telefonbuch wählen.**

Es stehen Ihnen zwei Telefonbücher zur Verfügung, das globale (hier finden Sie alle Mitarbeiter im Unternehmen) und Ihr persönliches, auf das nur Sie Zugriff haben.

- $\rightarrow$  Klicken Sie auf die Schaltfläche "Telefonbuch".
- t Wählen Sie das Telefonbuch: Global oder Persönlich. Sie sehen eine Liste der Telefonbucheinträge und die dazugehörigen Statusinformationen der einzelnen Teilnehmer (siehe [Abschnitt 13 "Wie werden Statusinformationen](#page-0-0)  [angezeigt?"\)](#page-0-0).
- $\rightarrow$  Doppelklicken Sie auf den Eintrag, für den Sie den Ruf starten möchten.
- t Über eine dritte Registerkarte "In Listen suchen" können Sie auch nach einem Namen in den Telefonbüchern und Outlook-Kontakten suchen.
- $\rightarrow$  Sie können das Telefonbuch auch ändern. Weitere Informationen entnehmen Sie bitte der SwyxIt!-Dokumentation.

# **12 Wie nutze ich die Namenstasten ?**

- Namenstasten ermöglichen einen schnellen Zugriff auf häufig benötigte Rufnummern. Sie können Ihre Namenstasten auf Registerkarten gruppieren.
- $\rightarrow$  Klicken Sie einfach auf eine Namenstaste, um den Teilnehmer anzurufen. **Weitere Funktionen:**
- $\rightarrow$  Im Kontextmenü (rechte Maustaste) finden Sie zusätzliche Funktionen, z.B. Senden einer E-Mail, Terminplanung, Instant Messaging oder die Direktansprache.

Des Weiteren haben Sie die Möglichkeit, bei der Nutzung von SwyxPLUS, Namenstasten mit Kontaktdaten aus angebundenen Anwendungen (z.B. Outlook, SwyxPLUS Visual Contacts, IBM Lotus Notes) zu verknüpfen. Weitere Informationen entnehmen Sie bitte der SwyxIt!-Dokumentation. **Konfiguration:**

- t Wählen Sie im Kontextmenü der Namenstaste die Option "Eigenschaften".
- $\rightarrow$  Belegen Sie die Namenstaste mit einem Namen, einer Rufnummer und gegebenenfalls mit einem Bild und legen Sie weitere Funktionen fest.
- t Legen Sie fest, ob vorher eingegebene Zeichen gelöscht werden sollen, ob die Nummer sofort angewählt wird oder ob Sie beim Klicken auf die Namenstaste eine Direktansprache beginnen möchten.

# <span id="page-0-0"></span> **13 Wie werden Statusinformationen angezeigt?**

Die Erreichbarkeit interner Teilnehmer wird zum einen direkt auf den Namenstasten und zum anderen aber auch im Telefonbuch selbst signalisiert. **De** Tom Wenn Sie mit dem Mauszeiger über die Telefonbucheinträge oder aber die Namenstasten gehen, sehen Sie auf der Kontaktkarte weitere Status informationen, wie z. B. Verfügbarkeitsdaten aus Outlook oder Statustext.

**Q** Anne **Q** Frank  $\bigcirc$  Mary **Q** D Thomas

Leitungstaste angezeigt. Nehmen Sie den Ruf durch Abnehmen des Hörers entgegen. Bei Benutzung eines Headsets aktivieren Sie die Leitung durch Klicken auf die Taste "Abheben" am Headset oder die Funktionstaste "Headset" auf der SwyxIt!-Benutzeroberfläche.

Ein Ruf oder ein Gruppenruf wird signalisiert durch: ein Anrufsymbol und eine Sprechblase mit Rufnummer und Namen des Anrufers in der Windows-Taskleiste, die Aktivierung der Übernahmetaste und ggf. ein blinkendes Statussymbol auf der Namenstaste sowie einen Signalton nach 10 Sekunden.

t Heben Sie den Hörer ab und klicken Sie auf die Übernahmetaste oder die Namenstaste.

# **5 Ich möchte ein zweites Gespräch führen.**

- $\rightarrow$  Klicken Sie auf eine freie Leitung und wählen Sie wie gewohnt die Nummer. Ihr erster Gesprächspartner wird auf "Halten" gelegt und hört Wartemusik.
- t Wechseln Sie zwischen den Gesprächspartnern, indem Sie auf die entsprechende Leitung klicken.

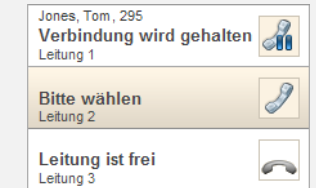

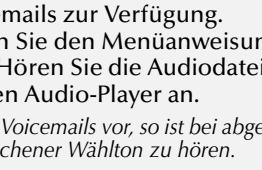

 **SwyxIt! Q U I C K S T A R T SwyxIt! Q U I C K S T A R T SwyxIt! Q U I C K S T A R T**

des Teilnehmers in das Eingabefeld ein. t Wenn Sie einen Namen eingeben, wird

t Geben Sie die Rufnummer oder den Namen

ΙQ

während der Eingabe eine Suche in den Telefonbüchern und ggf. in Ihren Outlook-Kontakten gestartet. Die gefundenen Einträge werden in einer Auswahlliste mit den dazugehörigen Statusinformationen angezeigt.

- t Doppelklicken Sie auf einen Eintrag, um den Ruf zu starten.
- $\rightarrow$  Wenn Sie eine Rufnummer eingeben, nehmen Sie nach der Eingabe einfach den Hörer ab, klicken Sie auf die Hörertaste "Abheben" oder auf eine Leitungstaste.

Alle Funktionen von SwyxIt! finden Sie direkt auf der Oberfläche, in der Menüleiste oder über das Kontextmenü (rechte Maustaste) der Oberfläche. Bestimmte Funktionen stehen Ihnen auch im Kontextmenü einzelner Tasten zur Verfügung. Zusätzlich steht Ihnen eine ausführliche Online-Hilfe

# **3 Es klingelt, ich möchte einen Ruf annehmen.**

Ein Anruf wird durch ein Klingeln und die entsprechend animierte

# **4 Ich möchte einen Ruf übernehmen.**

LO

#### Der Teilnehmer ist erreichbar. Der Teilnehmer telefoniert.

#### Teilnehmer ist nicht angemeldet.

Der Teilnehmer ist abwesend, z. B. nicht am Platz.

Der Teilneher hat seinen Status auf "nicht stören" gesetzt. Anrufe werden nur visuell angezeigt.

Kein Status (z.B. externe Rufnummer).

Der Teilneher wird angerufen. Der Ruf kann übernommen werden.

Zur Einstellung Ihrer Statusinformation [siehe Abschnitt "Erweiterte](#page-1-1)  [Statusinformationen \(Rich Presence\)"i](#page-1-1)n [Abschnitt 17 "Tipps & Tricks"](#page-1-0).

## **14 Wie ändere ich die SwyxIt!-Oberfläche und die Klingeltöne?**

#### **Skin (Oberfläche)**

Sie haben die Möglichkeit, eine andere Oberfläche (Skin) für Ihr SwyxIt! zu wählen.

- $\rightarrow$  Wählen Sie im Menü "Datei | Skin laden".
- $\rightarrow$  Laden Sie eine der aufgelisteten Skins.

Sie können auch neue Skins erstellen bzw. Funktionen und Design einer vorhandenen Skin ändern. Weitere Informationen entnehmen Sie bitte der SwyxIt!-Dokumentation.

**Hinweis:** *Die Funktionen "Skin laden" bzw. "Skin bearbeiten" im Menü "Datei" müssen durch Ihren Administrator freigeschaltet sein.*

### **Klingeltöne**

Sie können in Abhängigkeit von der Nummer des Anrufers verschiedene Klingeltöne festlegen.

t Wählen Sie in der Menüleiste unter "Einstellungen | Benutzerprofil" die Registerkarte "Ruftöne".

**Hinweis:** *Wählen Sie für alle Anrufe keinen Rufton, so wird ein Anruf nur noch auf der Oberfläche bzw. in der Sprechblase signalisiert (Stilles Klingeln).*

# **15 Wie telefoniere ich mit Microsoft Outlook?**

## **Wählen aus den Kontakten**

t Wählen Sie in Outlook einen Kontakt aus und klicken Sie auf das SwyxIt!-Symbol in der Menüleiste.

Anrufen **Hinweis:** *Geben Sie beim Anlegen eines Kontaktes auch bei Nummern aus Ihrem Ortsnetz die Nummer immer im kanonischen Format ein (z.B. +49*  SwyxIt! *231 12345-6789).*

### **Outlook-Optionen auf Namenstasten**

- Bestimmte Outlook-Funktionen können Sie direkt über die Namenstaste starten.
- t Klicken Sie mit der rechten Maustaste auf die Namenstaste, um das Kontextmenü zu öffnen. Dort haben Sie die Möglichkeit zwischen verschiedenen Outlook-Optionen zu wählen.
- t Klicken Sie auf die entsprechende Option, um die Visitenkarte oder, sofern freigeschaltet, den Kalender anzeigen zu lassen, eine Aufgaben- bzw. Terminanfrage oder eine E-Mail zu senden.

# **16 CTI SwyxIt!- Steuerung von Telefonie-Endgeräten**

CTI SwyxIt! bietet die Möglichkeit ein SwyxPhone oder ein anderes SwyxIt! zu steuern. Mit der Option SwyxIt! CTI+ können Sie darüber hinaus ein Telefonie-Endgerät sowie ein externes Telefon über seine Rufnummer steuern. Beide Telefonie-Endgeräte müssen unter demselben SwyxWare-Benutzer angemeldet sein. Weitere Informationen entnehmen Sie bitte der SwyxIt!-Dokumentation.

# <span id="page-1-0"></span> **17 Tipps & Tricks**

## **Wahlwiederholung; Automatische Wahlwiederholung**

t Klicken Sie auf die Wahlwiederholungstaste. Die zuletzt gewählte Nummer wird erneut gewählt. Wenn Sie mit der rechten Maustaste auf das Symbol klicken, erscheint ein Kontextmenü, in dem Ihre letzten Anrufe aufgelistet werden. Durch Klicken auf "Wahlwiederholungsliste" gelangen Sie zur Gesamtliste Ihrer getätigten Anrufe innerhalb des Rufjournals. Mit der Option "Automatische Wahlwiederholung" können Sie eine besetzte Nummer solange wählen, bis sie frei ist.

### **Rufjournal**

Das Rufjournal bietet Ihnen eine Übersicht über alle Anrufe. In verschiedenen Registerkarten können Sie z.B. nachverfolgen, ob ein Anruf angenommen oder weitergeleitet wurde, ob der Anrufer einen Rückruf wünscht oder welche Gespräche mitgeschnitten wurden.

## **Wählen aus jeder Anwendung**

Mit F11 können Sie aus jeder Microsoft-Anwendung die markierte Nummer wählen.

## **Mitschneiden**

t Klicken Sie auf die Schaltfläche "Mitschneiden", um ein  $00$ laufendes Gespräch aufzuzeichnen. Ein Signalton in der Leitung  $\overline{ }$ weist beide Teilnehmer auf den Beginn der Aufzeichnung hin. Durch erneutes Klicken auf die Schaltfläche "Mitschneiden" wird die Aufzeichnung beendet.

### **Lautstärkeregelung**

Für die Regelung der Lautstärke steht Ihnen auf der Oberfläche ein Schieberegler zur Verfügung. Grundsätzlich wird immer die

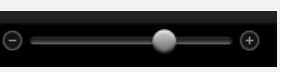

Ausgabe reguliert, die Sie gerade hören. Wird also z.B. ein eingehender Ruf signalisiert, so regeln Sie die Lautstärke des Ruftons; führen Sie ein Gespräch über den Hörer, so wird die Lautstärke des Gesprächs geregelt.

#### <span id="page-1-1"></span>**Erweiterte Statusinformationen (Rich Presence)**

- $\rightarrow$  Ihr eigener Status des Swyx-Ware Benutzers kann im SwyxIt!-Vorschaufenster über der Windows-Taskleiste angezeigt und direkt gewechselt werden.
- t Wenn Sie auf Ihre Statusanzeige klicken, können Sie Ihren Status einstellen, der anderen Benutzern daraufhin auf der Namenstaste, im Telefonbuch und bei der Suche im Eingabefeld angezeigt wird. Weiterhin haben Sie die Möglichkeit, ein Benutzerbild auszuwählen und einen Statustext einzugeben. Der eingegebene Text erscheint auch dann, wenn Sie Ihren Computer ausgeschaltet haben.

## **"Nicht stören" (Stilles Klingeln)**

Setzen Sie Ihren Verfügbarkeitsstatus auf "Nicht stören", werden alle Anrufe lediglich lautlos auf der Leitungstaste bzw. im Display Ihres Telefons angezeigt. So können Sie nicht mehr durch das Klingeln des Telefons unterbrochen werden.

### **Rufnummer unterdrücken**

t Schalten Sie auf der Oberfläche durch Klicken die Signalisierung der Rufnummer ein bzw. aus. Diese Einstellung ist nur bei externen Anrufen wirksam.

### **Umleitungen einstellen**

- $\rightarrow$  Konfigurierte Umleitung aktivieren: Klicken Sie auf die Option "Umleitung". Alle Gespräche werden gemäß Ihrer Konfiguration sofort umgeleitet.
- t Umleitungen konfigurieren: Klicken Sie auf die Option "Umleitungen". Hier können Sie verschiedene Umleitungen (sofort, bei besetzt, verzögert) festlegen.

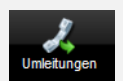

**z** Umleitung

Rufnummer unterdrücken

**Die vollständige SwyxIt! Dokumentation erhalten Sie auf der Swyx-Webseite http://www.swyx.com/de/support/dokumentationen.html**

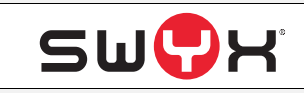

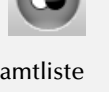

Rufjournal